## **Modbus Poll / Prime Communications Setup**

With the computer that will be used to communicate with your Sage Prime, download Modbus Poll. This is a free trial for 30 days. Follow this link  $\rightarrow$  http://www.modbustools.com/modbus\_poll.asp

Click on *Download* as seen on the first page shown below:

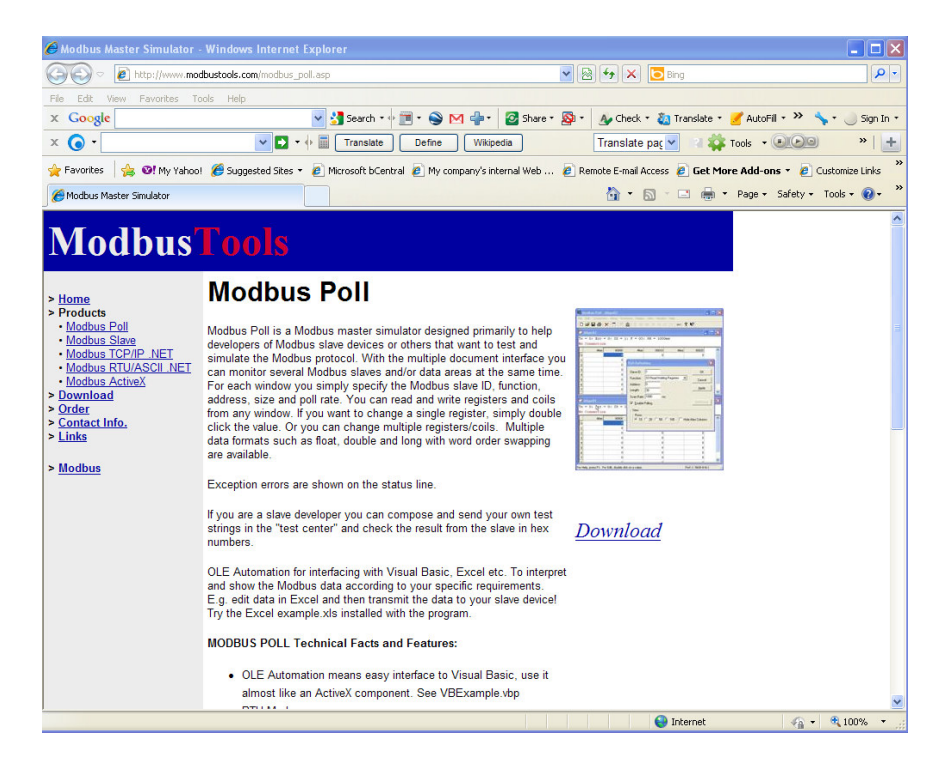

Click on Download as seen on the second page shown below:

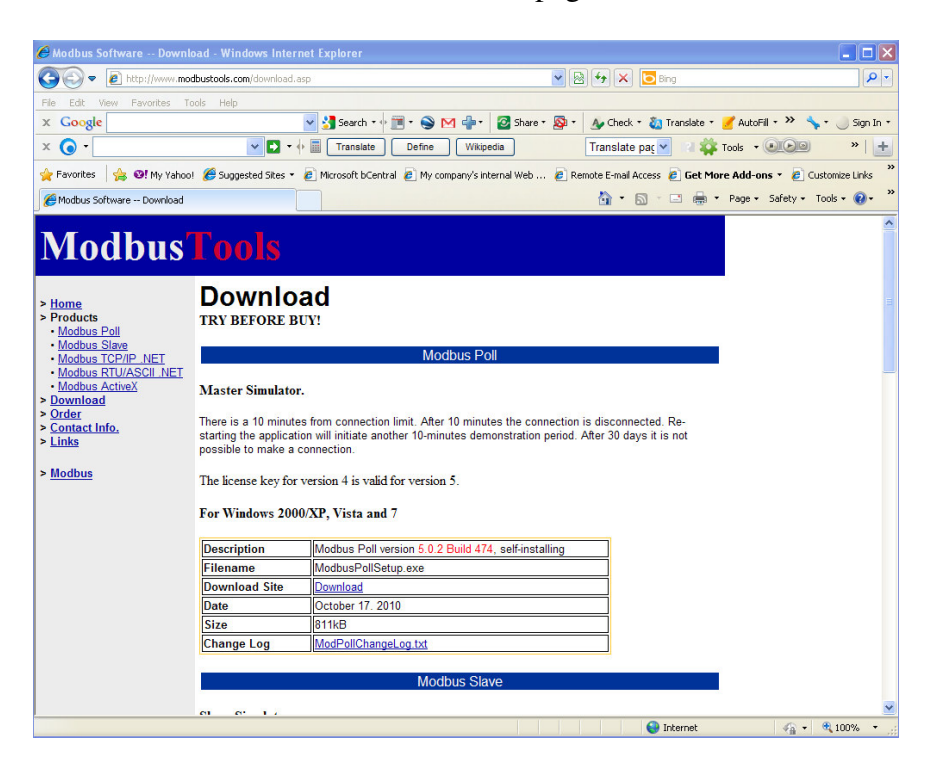

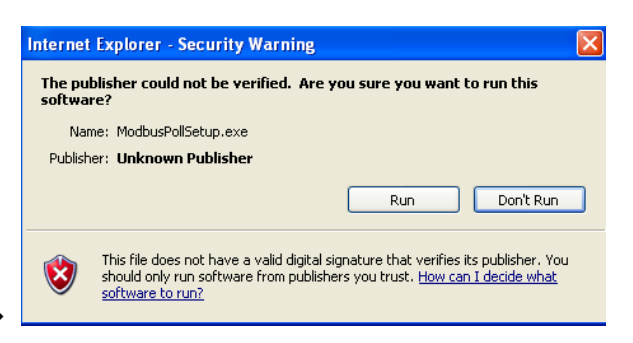

For now, click on Run, you will see this  $\rightarrow$ It is safe and you can hit Run.

Click on the

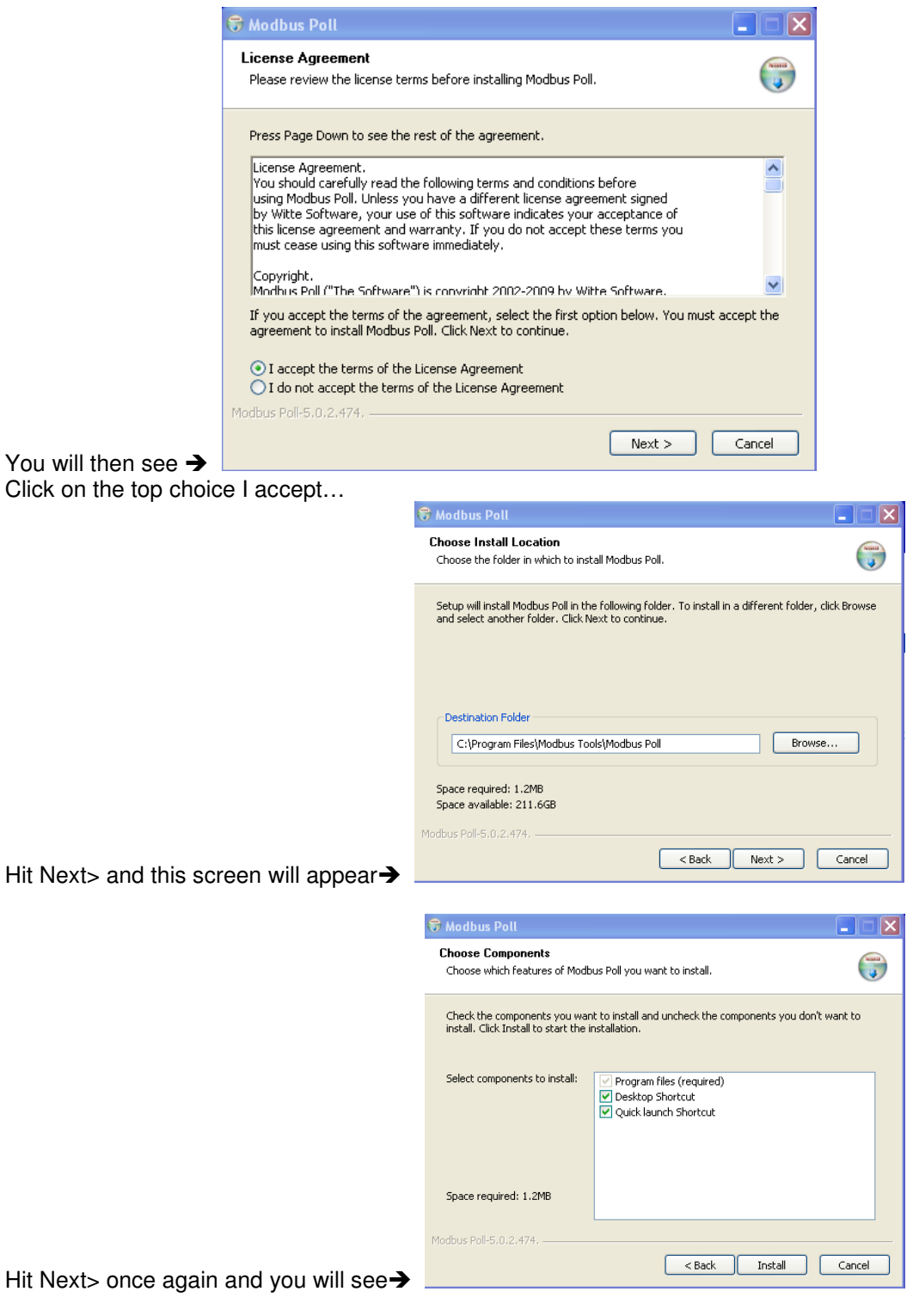

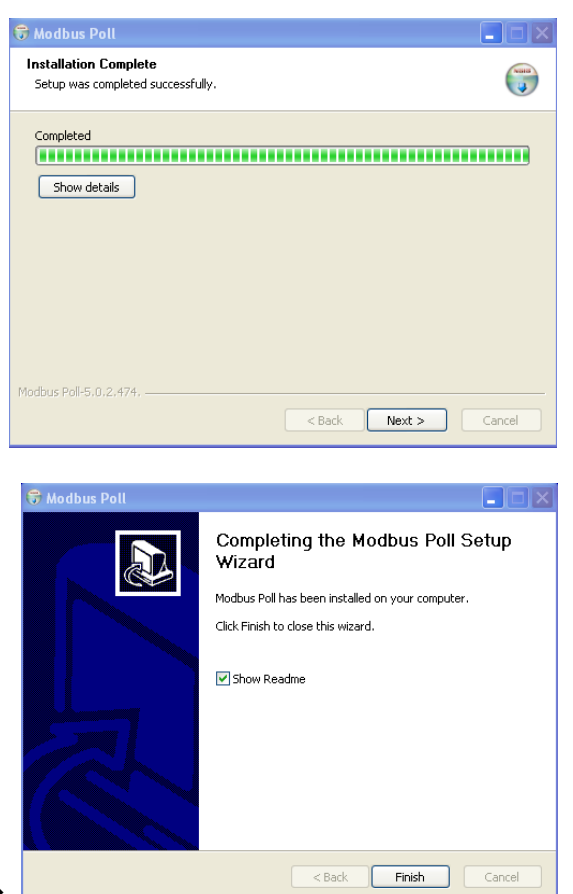

## Hit Install and this screen will appear $\rightarrow$

Hit Next> and you will see this screen $\rightarrow$ 

Hit Finish and you will see a ReadMe – Notepad file, close that You will see a Modbus Poll Quick start guide, you can close that too

The following directions are Sage Prime specific and are designed to allow you to confirm Modbus communication between Modbus Poll and your Sage Prime.

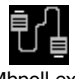

- 1) Click the Mbpoll icon now on your desktop Mbpoll.exe
- 2) You will see this screen  $\rightarrow$

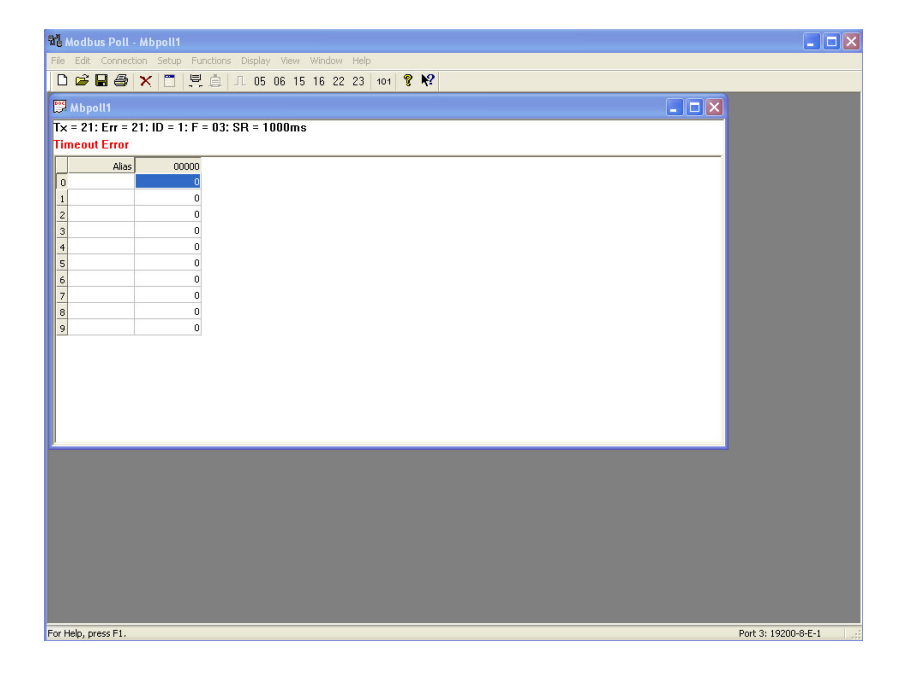

3) Click on Setup and you will see Read/Write Definition as the top choice, click that and you will see the following screen  $\rightarrow$ 

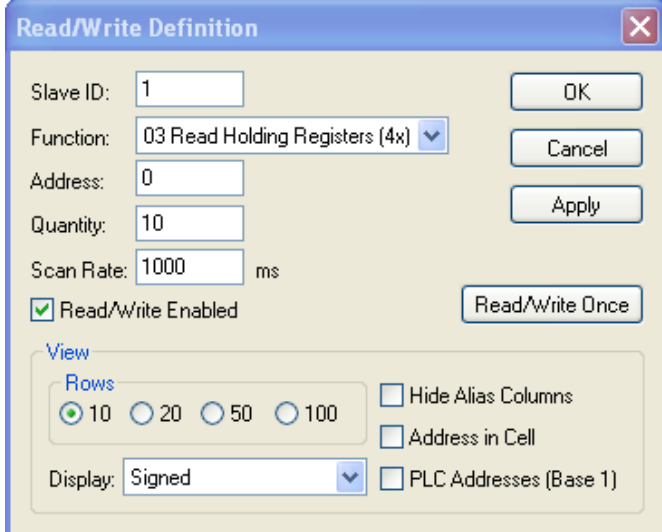

- 4) Enter the following:
	- a. **Slave ID**: 48 (this is 48 decimal which corresponds to 30 hex, this is the default Slave ID for Prime. If you have multiple Prime meters you will have different Slave ID's for each meter. To determine the Slave ID of the meter, power your Prime meter down and then back up. Watch the splash screens on start-up. On the  $4<sup>th</sup>$  screen, in the center of the bottom of the display, you will see the Slave ID of that particular meter. For 30 hex (48 decimal) you will see  $\rightarrow 0x30$ . For 31 hex (49 decimal) you will see  $\rightarrow$  0X31, etc.
	- b. **Function**: Leave on 03 Read Holding Registers {4X}
	- c. **Address**: 578 (this is current flow) but you will see other registers from this exercise.
	- d. **Quantity**: Leave on 10
	- e. **Scan Rate**: Leave on 1000 ms
	- f. **Read/Write Enabled** leave checked
	- g. **Rows** Leave on 10
	- h. **Display**: Change to Float

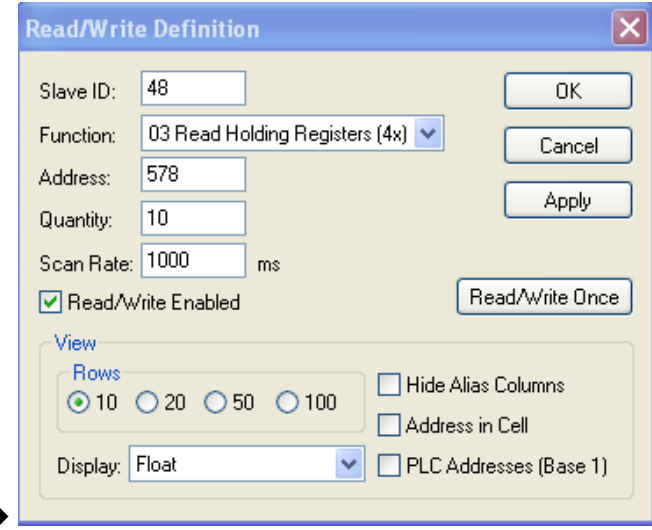

Your screen should look like this >

Mbpoll1

 $Tx = 217$ :  $Err = 0$ :  $ID = 48$ :  $F = 03$ :  $SR = 1000ms$ 

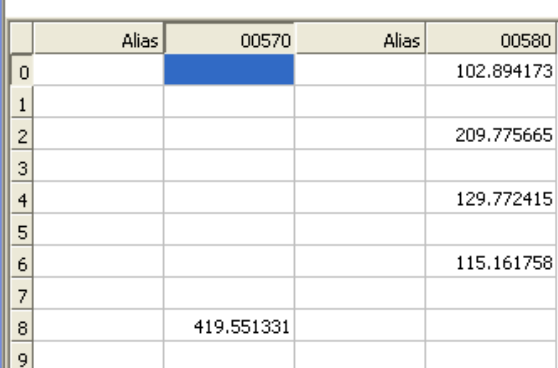

Hit OK and your active screen will now look like this  $\rightarrow$ 

You will see:

578 is your current flow rate 580 is your current temperature (degrees F) 582 is active RTD power - mWatts 584 is the active element RTD resistance in ohms 586 is the temperature RTD resistance in ohms

## **Summary**

You should now be seeing active values in these registers, which means that you have established Modbus communication between your Sage Prime meter and Modbus Poll. When you switch to your Modbus host, it will be initiated in a similar manner. Since all hosts are not the same, you may encounter some differences between your Modbus host and Modbus Poll. Once these variations are understood it will be a simple matter to connect to your Modbus host to the Sage Prime meter.